# **Linux v českých kancelářích**

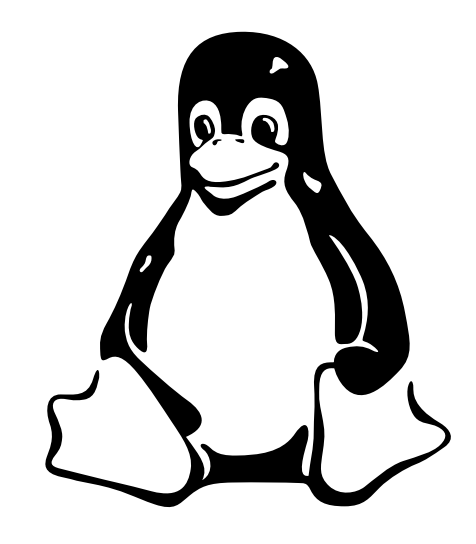

# *III. díl: Pronikáme do systému* IVAN DESERVIT Nun Bíbr

Po jednoduché instalaci provedené minulý měsíc možná mnohé z vás příjemně překvapilo pracovní prostředí velmi podobné Windows, tedy alespoň v případě KDE nebo GNOME. Pak ale mohlo přijít zklamání – podivné chování oken, programy nic neříkajících jmen, divná adresářová struktura. Je to tím, že Linux, ač se umí obstojně jako Windows tvářit, prostě není Windows! Je to jiný operační systém, pracuje jinak, chová se jinak. Očekávat od různých operačních systémů, že se budou chovat shodně, je stejně bláhové jako očekávat, že všechna auta na světě mají stejné jízdní vlastnosti. Proto dnes pronikneme do Linuxu hlouběji a také si přiblížíme grafické prostředí, které se snaží o to, aby práce s Linuxem byla pro uživatele co nejjednodušší.

# Prostředí KDE

KDE čili "K Desktop Enviroment" vzniklo v roce 1997 a dalo si za cíl přinést do světa Unixu (tím pádem i Linuxu) takové grafické prostředí, jenž by odpovídalo současným požadavkům a pro uživatele bylo pochopitelné. Obecně se má za to, že se mu to povedlo a na otázku "Is UNIX ready to desktop?", která kdysi zdobila webové stránky projektu KDE, lze dnes odpovědět "ano".

Základním heslem pro KDE byla a je jednoduchost. Nezapomínejme, že Linux je vlastně UNIX, kde původně nebyla práce pro uživatele zrovna jednoduchá, a to ani v grafickém režimu. KDE se proto snaží zjednodušit, co se dá.

Prostředí KDE jsme si již několikrát ukazovali. Podívejme se na něj lépe (obr. 1). V dolní části obrazovky najdete základní ovládací prvek – panel. Jak je vidět, ikona "K" skrývá menu se strukturovaným seznamem aplikací, posledních pět položek nahoře představuje nejpoužívanější aplikace (pro urychlení přístupu). Dále jsou na liště umístěny ikony pro spuštění aplikací (internet, elektronická pošta, jednotlivé editory

atp.) a hned vedle nich seznam úloh – taskbar. Úplně vpravo pak najdete ikony na odhlášení a vypnutí a dále základní systémové utility – přepínač klávesnice, plánovač, hodiny. Samotný panel je hodně konfigurovatelný, stejně jako v KDE téměř všechno. Na obrázku 1 vidíte konfiguraci panelu pomocí Ovládacího centra KDE a také nastavení vlastností obrazovky.

Možná jste si všimli, že jsem při popisu panelu vynechal jednu část uprostřed vypadající jako čtverec rozdělený na čtyři díly. Jde o přepínač pracovních ploch. A co si pod pojmem "pracovní plocha" představit? Zkuste si představit, že nemáte jeden monitor, ale čtyři (čili čtyři plochy) a na každém z nich např. aplikace určitého druhu. Pracovní plocha vám umožní něco podobného s monitorem jedním a pouze s tím omezením, že vidíte vždy jen jednu aktivní plochu a ostatní ne. Pracovní plochy v náhledu vidíte, spolu se symbolickým zobrazením spuštěných aplikací, právě v této oblasti panelu nebo ještě detailněji v malém okně na ním. Přepnutím na plochu jinou se vám zobrazí její obsah místo toho, co bylo na

monitoru původně. Je to jednoduché, elegantní, zvyšuje to přehlednost při práci a šetří čas. Tuto vlastnost mají na Linuxu téměř všechna pracovní prostředí, nejen KDE.

KDE dnes obsahuje velké množství programů. Nejdůležitějším programem je bezesporu Konqueror, který je velmi podobný univerzálnímu MS Exploreru z Windows. Poslouží vám jako souborový manažer, internetový browser nebo třeba prohlížeč obrázků – viz obrázek 2. Na obrázku 3 vidíte další aplikace – poštovní klient Kmail a prohlížeč PDF souborů. Pro KDE byl vyvinut i balík kancelářských aplikací s názvem KOffice, který obsahuje programy obvyklé v těchto balících pro práci s texty, tabulkami, prezentacemi nebo obrázky. Aplikace KOffice také umí načítat formáty MS Office. Ukázky vidíte na obrázku 4.

Na závěr ještě pár praktických tipů pro práci v grafickém režimu. Např. kliknete–li na ikonu maximalizace okna pokaždé jiným tlačítkem myši, dostanete odlišné výsledky (maximalizace na celou obrazovku, nebo jen na celou šířku, délku). Stisknutím klávesy Alt a tažením pomocí levého tlačítka myši můžete posouvat aktivním oknem bez toho, že byste jej museli "chytit" za horní pruh. Podobně Alt+pravé tlačítko mění velikost aktivního okna bez nutnosti použití okrajů okna. Práce s clipboardem je jednoduchá, to co označíte myší (levým tlačítkem), je automaticky vloženo do clipboardu a prostředním tlačítkem můžete kopírovat, kam chcete. Pro KDE existuje navíc příjemný prográmek jménem Clipper, jenž uchovává z historie clipboardu posledních deset položek. Pokud se vám stane, že grafický systém nereaguje, můžete jej "shodit"

**IO** IT Office

#### Kancelářský software

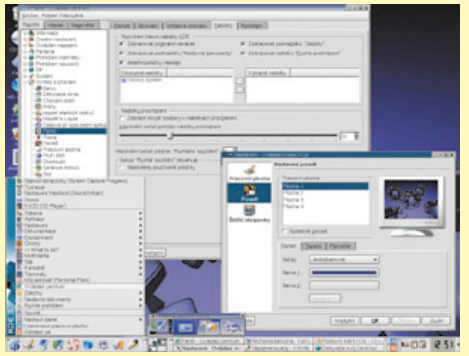

*Obr. 1: Prostředí KDE verze 3, panel a jeho vlastnosti, nastavení obrazovky*

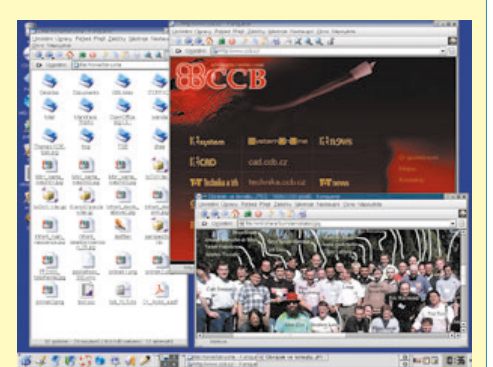

*Obr. 2: Konqueror – univerzální prohlížeč prostředí KDE podobný Exploreru*

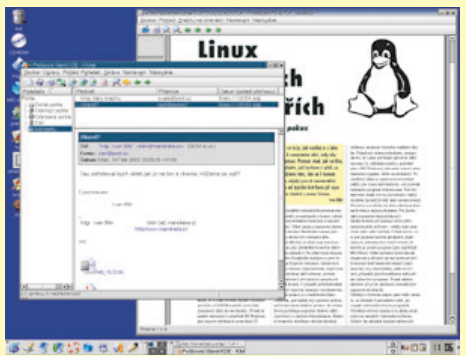

*Obr. 3: Další aplikace pro KDE – Kmail a KGhostView (prohlížeč PDF a PS souborů)*

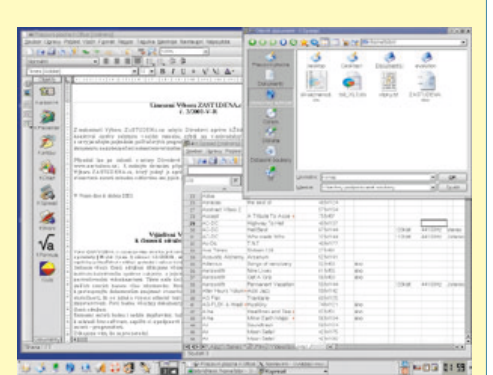

*Obr. 4: Kancelářský balík KOffice – KWord a KSpread v plné parádě*

pomocí kombinace Ctrl+Alt+Backspace, která restartuje XWindow a zobrazí okno s přihlášením. Pozor, při této operaci přijdete o neuložená data! A ještě jedna poznámka:

Výše uvedené tipy opět platí (většinou, popř. s malou obměnou) pro práci v převážné většině grafických prostředích na Linuxu.

# Odkazy pro KDE

Oficiální stránky: www.kde.org KDE Czech: www.kde.penguin.cz Témata (vzhled): www.kde–look.org www.themes.freshmeat.net/kde Aplikace: www.apps.kde.com www.kdeapps.com

#### Windowmanager vs. desktop

A teď malá dějová odbočka – v minulém díle jsem psal, že po spuštění grafického rozhraní (XWindow) se objeví náš windowmanager, česky správce oken. V poslední době se však zavedl i pojem desktop – jaký je mezi nimi tedy rozdíl? Windowmanager je ve své původní (XWindow systém je starý téměř 20 let!) definici takový program, který nám umožní nějakou rozumnou práci v grafickém režimu. Spouštěné programy "obalí" oknem, dovolí s nimi přesouvat a zavírat, minimalizovat. Nic více a nic méně.

Časem ale vyvstala nutnost něčeho jiného, než je jen správce oken a jednotlivé aplikace v něm spuštěné. Bylo třeba vytvořit systém s jednotným vzhledem, ovládáním, možností inteligentní výměny dat mezi aplikacemi apod. – prostě systém pro tzv. desktopové použití. Desktopem označujeme mnohem komplexnější věc, než je pouhý správce oken. Desktop obvykle obsahuje spousty integrovaných aplikací od nejjednodušších prohlížečů až po office balíky. Aplikace mají jednotné ovládání a vzhled, podporují drag & drop a pro běžného uživatele je jejich používání jistě pohodlnější. Dva nejrozšířenější desktopy jsou právě KDE a GNOME. Přestože používají jiné grafické knihovny (funkce pro vykreslování grafických elementů) – GNOME/GTK a KDE/QT – je možné bez problémů spouštět programy z jednoho v druhém.

Protože to není nezbytně nutné, ve svých článcích prozatím nerozlišuji pojmy windowmanager a desktop. Používám jednotného názvu "pracovní prostředí".

#### Adresářová struktura Linuxu

Vraťme se ale zpět k nainstalovanému Linuxu. Uživatelé Windows, kteří se poprvé podívají na disk s Linuxem, bývají dost zmateni a často pochybují o zdravém rozumu

těch, kteří něco podobného vymýšleli. Ve skutečnosti nejde o nic hrozného – struktura disku se poněkud liší od disků v MS Windows, ale je poměrně pevná a logická. Především zde nejsou disky označeny písmeny, jako např. a: nebo c:, vše je připojeno k základnímu adresáři /. Kořenový adresář /, ten se čte jako root (anglicky kořen) – pozor, neplést s uživatelem jménem root!

Tato stromová struktura adresářů s jedním začátkem (adresář /) je dobře patrná např. ve správci souborů Konqueror – viz obrázek 5. Jednotlivé diskové oddíly (partitions) nebo výměnná zařízení se pak připojují do adresářů v tomto stromu. Když už jsme u správců souborů, také je jich na Linuxu více. Podívat se můžete např. na Krusader (obr. 6), jenž se podobá známému Windows Commanderu. Zajímavý je i Nautilus (obr. 7), což je standardní správce souborů v prostředí GNOME, nebo Midnight Commander (obr. 8) běžící v textovém režimu, na kterém pamětníci poznají vliv starého Norton Commandera z dob DOSu.

Domovský adresář uživatelů, čili jejich data, je obvykle v /home. V /home má každý uživatel přidělen svůj podadresář, který mívá stejné jméno, jako je jeho přihlašovací jméno. Například pro uživatele novak to bude /home/novak). V něm si může dělat, co se mu zlíbí. V ostatních adresářích pak může provádět pouze to, na co má přístupová práva. Linux nastavuje přístupová práva každému uživateli jinak a obyčejní uživatelé mají velmi omezené možnosti zásahu do systému. Normální uživatel většinou nemůže z disku smazat žádná důležitá data ani programy. Také většinou nemůže ani číst (natož pak smazat) data jiných uživatelů, pokud mu to náhodou sami nepovolí.

Toto je jeden z důvodů, proč se na Linuxu příliš nedaří počítačovým virům a jiným škodlivým programům. Ty se sice mohou pokusit napadnout systém přes libovolného uživatele, málokdy jej ale doopravdy poškodí, protože obyčejný uživatel nemá (neměl by mít!) na systémové soubory patřičná práva. Mohou se ale vyřádit na datových souborech uživatele, na které práva mají. Nejhorší variantou pak je, pokud uživatel pracuje na počítačích zásadně jako root – již při instalaci jsem psal, že to není moudré. Dostane–li se v takovém případě ke slovu nějaký virus nebo červ, má doslova neomezenou moc nad systémem, uživatel root (správce) totiž nemá omezení.

Konfigurace systému je uložena v adresáři /etc. Valnou většinu konfigurace tvoří obyčejné textové soubory, které lze editovat

### Kancelářský software

libovolným textovým editorem. Pokud správce ví, co dělá, může takto někdy velmi rychle a efektně provádět správu systému. Soubory bývají uvnitř opatřeny vysvětlujícími komentáři a na většinu z nich funguje příkaz man konfigurační\_soubor, který zobrazí manuálovou stránku s popisem toho, jak má soubor vypadat a co které položky způsobí. I grafické konfigurační utility nedělají nic jiného, než že zapisují informace do těchto textových souborů. Abych vás přesvědčil, že to není nic těžkého, přiložil jsem konfigurační soubor pro myš z mého Mandrake Linuxu.

Podíváme se dále. V adresáři /bin bývají programy. Speciální programy určené pouze správci jsou v /sbin. V adresáři /lib jsou uloženy knihovny využívané programy. Knihovna se dá (pro jednoduchost) přirovnat k balíku funkcí, který potřebuje více než jeden program, a proto se oddělí zvlášť, což s sebou přináší i jisté výhody (píše se to jen jednou, šetří se místo na disku).

Do adresáře /usr se umisťují větší programové balíky, které nejsou nezbytnou součástí systému – například aplikace. Existuje opět /usr/bin, /usr/sbin a /usr/lib. V /usr/share bývají sdílená data pro programy – obrázky, zvuky. Pokud instalujeme nějaký program přímo ze zdrojového kódu, tedy ne z balíčku pro svou distribuci, je obvykle umístěn do /usr/local (kde je opět /usr/local/bin atd.). Sem tam se nějaký program, většinou komerční nebo větší balík, který není součástí distribuce, nainstaluje i do adresáře /opt.

Existuje ještě pár adresářů přímo používaných systémem – /proc obsahuje informace o aktuálním stavu systému, /dev slouží ke komunikaci s připojenými zařízeními jako jsou disky nebo třeba myši (zde raději nic nemazat!), /boot se používá při zavádění systému, /tmp je odkládací adresář. Domovský adresář uživatele root (správce) je /root.

Není tomu tak dávno, co platilo, že každá linuxová distribuce měla odlišnou adresářovou strukturu. Avšak od zavedení standardu LSB (Linux Standard Base) se situace rapidně zlepšila, protože tento standard definuje, kde by co mělo na disku být. Distribuce splňující tyto normy jsou pak označeny jako "LSB kompatibilní" a můžete si u nich být jisti uložením souborů na patřičných místech.

Na jednu věc jsem málem zapomněl, a tou je dokumentace. Na disku je jí překvapivě mnoho a v různých formách. Standardními formami dokumentace jsou manuálové

stránky nebo info stránky vyvolané příkazy man a info. Například "man mount" vyvolá manuálovou stránky k příkazu mount. Zajímavým adresářem je /usr/share/doc, kde bývá extra dokumentace k jednotlivým balíčkům (je jí hodně). A naposled, větší komerční distribuce obsahují balíčky se sbírkou HOWTO dokumentů v různých jazycích a instalují je na disk. Ukázku dokumentace z disku vidíte na obrázku 9. Jde o HOWTO dokumenty v HTML podobě zobrazené v prohlížeči a manuálovou stránku příkazu ls zobrazenou pomocí Konqueroru. Konqueror umí manuálové stránky prohlížet, stačí mu zadat jméno příkazu a před něj znak # (tedy #ls = man ls). Na obrázku 10 je totéž v terminálových programech: program man a textový HTML prohlížeč Lynx.

Výpis souboru /etc/sysconfig/mouse: MOUSETYPE=imps2 XMOUSETYPE=IMPS/2 FULLNAME="PS/2|Generic PS2 Wheel Mouse" XEMU3=no WHEEL=yes device=psaux

#### Domovský adresář uživatele

Jak jsem již řekl, domovský adresář každého uživatele je v /home a mívá stejné jméno jako je přihlašovací jméno uživatele. V něm má uživatel právo cokoliv zakládat a mazat. S mazáním by se to však nemělo přehánět. Proč?

Každý program totiž umožní různým uživatelům používat různá nastavení, konfiguraci. Na rozdíl od jiných systémů si programy na Linuxu tato nastavení uchovávají zásadně v adresáři uživatele (u Windows je to např. v registry). Proto se mohou v domovském adresáři objevit soubory, o kterých nevíte, kde se vzaly a na co jsou – a můžete je lehce smazat. Nic strašného se nestane, pouze přijdete o svá nastavení a některé programy budete muset konfigurovat znovu.

Naštěstí se tyto konfigurační soubory (nebo i podadresáře) dají lehce poznat. Jejich jméno totiž začíná tečkou a říká se jim někdy dot–files (dot = tečka), skryté soubory. Protože jich časem přibývá, umí správci souborů i jiné programy (např. při otevírání/ ukládání souboru) vypnout jejich zobrazování. To je vhodné pro méně zkušené uživatele, kteří by se jimi neměli zabývat, ale neměli by je ani mazat. Jak to může vypadat, vidíte na obrázku 11 se správcem souborů Nautilus. V obou oknech je ten samý

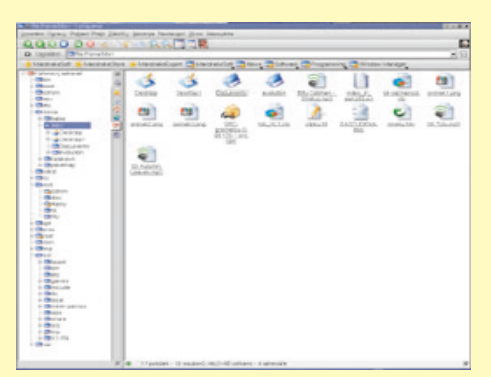

*Obr. 5: Stromová struktura adresářů v Linuxu s jedním kořenem (Konqueror)*

| <b>Card</b><br>at Commercial Contract Commercial Contract Commercial |                                          |                                    | <b>Bankhire</b>                                                               |
|----------------------------------------------------------------------|------------------------------------------|------------------------------------|-------------------------------------------------------------------------------|
|                                                                      | Distant committed who<br><b>TANK AVE</b> | <b>Sedan F</b>                     | Indiana, Chang, London<br>$1 - 1 - 1 - 1$                                     |
|                                                                      | John.                                    | <b>Barnette</b>                    | CAN HALLMARK A. M. C.<br>states.                                              |
|                                                                      | 49.9%<br>TRANSPORT DR. L. AN IN          | Tel: Taly mail                     | A GRUND IN AN ANGELE ANGELES AND                                              |
|                                                                      | -185<br>decrease to be it is a           | In these constant                  | $\mathbb{H}^1_0$ East 26 .<br>$\mathbb{H}^1_0$ and 26 is equal to be a set of |
|                                                                      | cran.<br>TRANSPORT OR 12 HE 16           | they company. Shakes again         | KINGTH PASSESSIVE C. W.L.                                                     |
|                                                                      | <b>BOWNER FALLS A 17 W</b><br>$-2.85$    | <b>SHALL</b> JULIAR AV             | 1479130 - FASHERS III 1 - 10 -                                                |
| Thomas ISTS                                                          | <b>WASHINGTON AT L &amp;</b><br>com-     | A servereits                       | ALCOHOL: FIADRICIA MEL 4 INC.                                                 |
|                                                                      |                                          | ۰.<br><b>Personal Artist</b>       | NELSON, FORFURS SERIES & Mr. L.                                               |
|                                                                      |                                          | ы<br><b>New York</b>               | <b>MEAN, PASSESSING A. W.L.</b>                                               |
|                                                                      |                                          | m<br>Grand Jane                    | distant - representation of the sec-                                          |
|                                                                      |                                          | -<br>meles                         | AUJAR VAPARDINARI K. M. J.                                                    |
|                                                                      |                                          | ы<br><b>Charles Area</b>           | 49-32 120-2010 P.M. L. W L.                                                   |
|                                                                      |                                          | m<br>inel.eu                       | Scale 1201017-60 1 to 1                                                       |
|                                                                      |                                          | ÷<br>men and                       | M.TH. 148904-0101 E.M. L                                                      |
|                                                                      |                                          | ы<br>himm / and                    | playing the approximate and a time of                                         |
|                                                                      |                                          | $\rightarrow$<br><b>CONTRACTOR</b> | MAIN COMMUNIST NO 1                                                           |
|                                                                      |                                          | ÷<br>ment and                      | AND ARR . I WANDED FOR A . W. L.                                              |
|                                                                      |                                          | and a modern different concerns.   | Linkers, Jornbrokers L.W.                                                     |
|                                                                      |                                          | to inter-                          | states restaurant a lat-                                                      |
|                                                                      |                                          | Collegeira Mil                     | And Paradometric Line                                                         |
|                                                                      |                                          | all the PA PASA car                | 16-81 Valoritati i se -                                                       |
|                                                                      |                                          |                                    | AT A CONTRACT & CALL AT AN A                                                  |

*Obr. 6: Je to WinCommander, není to WinCommander? Je to Krusader!*

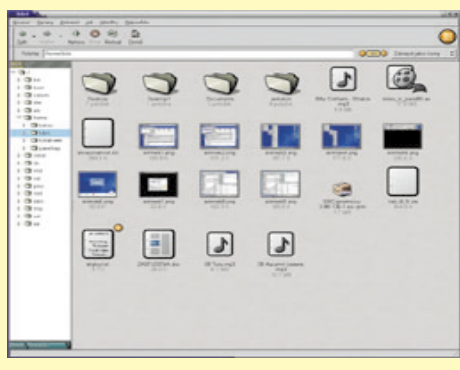

*Obr. 7: Vestavěný správce souborů prostředí GNOME, Nautilus*

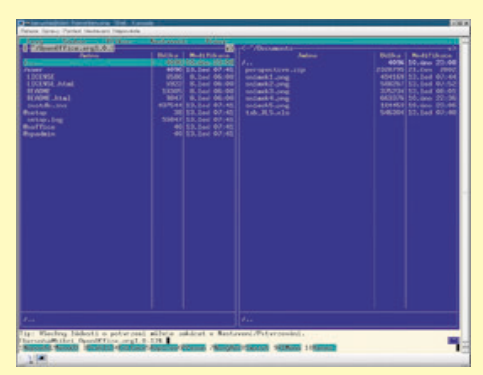

*Obr. 8: UNIXový "Norton", aneb správce souborů Midnight Commander*

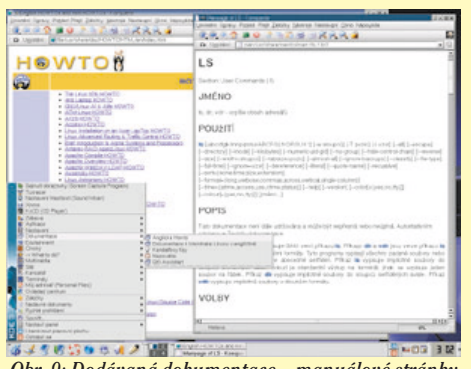

*Obr. 9: Dodávaná dokumentace – manuálové stránky a HOWTO dokumenty (Mozilla + Konqueror)*

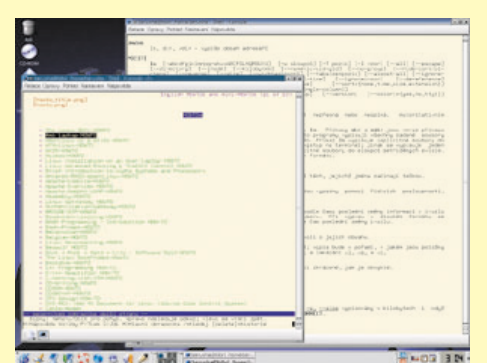

*Obr. 10: Totéž ale v prostředí textové konsole, programy man a lynx v akci*

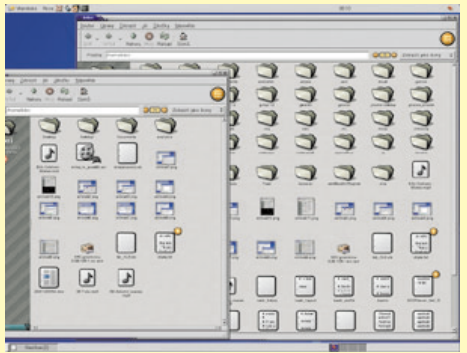

*Obr. 11: V domovském adresáři jsou všechny soubory s nastavením a dají se skrýt*

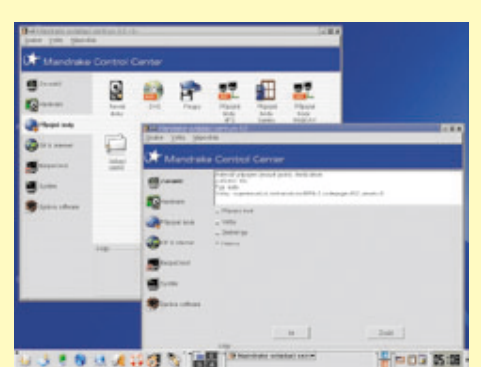

*Obr. 12: Nastavení CDROM v Ovládacím centru Mandrake*

adresář, vlevo je zobrazení bez konfiguračních souborů, vpravo s nimi a jak je vidět, není jich zrovna málo.

Často se můžete setkat s označením domovského adresáře znakem ~, pak například ~/texty znamená adresář texty v domovském adresáři uživatele. Další obsah domovského adresáře závisí na uživateli a nebývá omezen, maximálně diskovou kvótou. Obvykle je tam ~/tmp, pokud používáte prostředí KDE, můžete najít i ~/Desktop, tam má KDE obsah pracovní plochy. Čilejší uživatelé mívají i ~/usr a v něm programy, ale to už není moc podstatné.

# Práce s výměnnými zařízeními

Důležitý je také adresář /mnt, kde mnt zkratka od slova mount – připojit, a který jsem v předchozím výkladu vynechal. Do něj se obvykle připojují všechna vyměnitelná zařízení (diskety, CDROM). Každé zařízení má pak zvláštní adresář, kde se zobrazuje jeho obsah. Např. disketa bývá /mnt/ floppy, CD mechanika pak /mnt/cdrom.

A tady již narazíme na rozdíly mezi distribucemi. V UNIXu (i Linuxu) je totiž nutno výměnná zařízení explicitně do systému připojit, k čemuž uživateli poslouží příkaz mount. Některé distribuce však mají mechanizmus zvaný automount (nebo supermount), kdy si linuxové jádro připojuje výměnná zařízení samo bez nutnosti manuálně zadávat příkazy. Zjistíte–li, že se po vložení média nic neděje a v patřičném adresáři se nic neobjeví, máte pravděpodobně distribuci bez automountu. V takovém případě musíte média připojovat ručně – buď příkazem mount s parametrem adresář (už umíte používat man), nebo můžete zkusit v grafických prostředích kliknout pravým tlačítkem na ikonu CDROM/diskety a vybrat položku "Připojit". Pozor, média je nutno zpátky "odpojit" (umount), jinak např. nejde vytáhnout CD z mechaniky!

Na první pohled to vypadá složitě, není to však žádná hrůza, většina komerčních distribucí používá automount a výměnná média se pak chovají stejně jako ve Windows. Já ale například, z určitých důvodů, používám stále ruční připojování a odpojování pomocí příkazů. Může to totiž mít i své výhody. Jen připomínka: audio CD se nepřipojují!

Pro úplnost dodávám, že adresáře určené pro připojení médií a jejich spojení s příslušným fyzickým zařízením, stejně jako přístupová práva a práva k připojení a používání, jsou zapsány v konfiguračním

souboru /etc/fstab. Nemusíte jej editovat přímo, můžete použít nástroje dodávané s distribucí. Jak to vypadá v Mandrake Linuxu 9.0 vidíte na obrázku 12. Tento soubor vlastní root a nikdo jiný s ním obvykle nesmí manipulovat, uživatel může používat pouze zařízení v něm definovaná s patřičnými právy. V praxi se tedy můžete setkat s tím, že ačkoliv bude fyzicky v počítači CD-ROM mechanika, nikdo si z CD médií nic nepřečte, protože to správce systému nepovažuje za dobrý nápad.

### Jak sdílet data s Windows

Na tuto ošemetnou otázku jsem si vyhradil zvláštní kapitolu. Sdílet data se systémem Windows je možné celkem bez problémů, ale je třeba při tom myslet na několik věcí. Předně: různé verze Windows používají různá uložení dat na disku (filesystém) a my se podle toho musíme umět zařídit.

Filesystém FAT/FAT32 je víceméně pozůstatek z DOSu, ale používají jej i Windows 95/98/Me. Tento filesystém umí Linux připojit a pracovat s ním – číst i zapisovat data není problém. Máte–li na počítači diskový oddíl s FAT/FAT32, můžete na něj z Linuxu přistupovat. Jeho nevýhodou však je, že neuchovává uživatelská práva k souborům, není na to totiž připraven.

Systém NTFS používá pro změnu Windows NT/2000/XP (je ho také více verzí). Jde o poměrně vyspělý filesystém, jehož použití v Linuxu je ale limitováno, z větší části kvůli ne zrovna přístupné dokumentaci. V Linuxu můžete NTFS filesystém bez větších problémů připojit pro čtení, v současné době však není možno na něj spolehlivě zapisovat. Opakuji ještě jednou – nepokoušejte se zapisovat z Linuxu na NTFS disk, může to být zápis poslední! Jak může vypadat připojení NTFS disku do Linuxu pomocí konfigurační utility vidíte na obrázku 13 (opět Ovládací centrum Mandrake Linuxu).

Další možnost, jak si s Windows porozumět, je po síti. Buď pomocí standardního protokolu pro přenos souborů FTP, nebo můžete využít nativního protokolu Windows – SMB. S pomocí tohoto protokolu můžete přistupovat na sdílené prostředky v síti Windows, nebo je naopak nabízet ostatním stanicím. Program, který si umí protokolem SMB "povídat", se jmenuje Samba. Konfiguraci Samby bych chtěl věnovat některý z dalších dílů, proto jen ve stručnosti. Chcete–li připojit sdílený disk, budete potřebovat utilitu smbmount, nebo, pokud to podporuje vaše distribuce, to může za vás

# Kancelářský software

zařídí Ovládací centrum – viz obrázek 14. Budete–li chtít poskytovat sdílené prostředky ostatním, bude nutné zprovoznit na linuxovém počítači Samba daemon – smbd. K tomu vám může pro změnu pomoci nástroj zvaný SWAT (Samba Web Administration Tools).

Poslední možností výměny dat, o které bych se rád zmínil, je utilita Explore2fs. Jde o DLL knihovnu do Windows, která umožní přistupovat z Windows na diskové oddíly Linuxu (viz odkazy). Knihovna podporuje 32–bitové Windows 95/98/Me/NT/2000/XP, má však několik omezení. Bezproblémové je pouze čtení, zápis je stále, už několik let, v testovacím stadiu. Podporuje pouze filesystém ext2, pokud máte na disku něco jiného (reiserfs, XFJ, JFS), tak data nepřečtete. Poslední nevýhodou je, že neakceptuje práva k souborům – pokud ve Windows připojíte disk, má na něm kdokoliv přístup kamkoliv.

Explore2fs: www.uranus.it.swin.edu.au/ ~jn/linux/explore2fs.htm Samba: www.samba.org/www.oreilly.com/ catalog/samba/chapter/book/index.html www.manualy.sk/samba www.kota543.host.sk/infovek/ doc/linux1.html

# Konfigurace, instalace programů

Závěrem bych vás chtěl naučit ještě jednu věc, konfiguraci. Velké komerční distribuce dnes mají sofistikované nástroje na správu systému. RedHat nabízí sadu nástrojů pro konfiguraci, SuSE má Yast a Yast2, Mandrake má Ovládací centrum. Jde o přehledné a velmi produktivní nástroje usnadňující práci především začátečníkům. Ne vždy však probíhá konfigurace v pěkném grafickém režimu. Někdy to nemusí podporovat distribuce, někdy prostě konfigurační program tuto možnost nenabízí nebo se může vyskytnout problém s hardwarem (grafická karta).

Distribuce pro pokročilejší uživatele nebo distribuce pro speciální nasazení už takovýmito nástroji vládnout nemusí. Například u Slackware nebo Debianu konfigurujete systém přímo editací souborů v /etc. Každý přístup má samozřejmě své výhody. Do odkazů jsem uvedl zdroje na internetu, kde se můžete podívat, jak vypadá konfigurace jednotlivých distribucí a dozvědět se více. Na ukázku jsem udělal screenshot Ovládacího centra Mandrake (obr. 15).

Samostatnou kapitolou je instalace softwaru. Již v předchozím díle jsme si říkali, že každá distribuce má jiný systém balíčků. Debian používá DEB formát a v distribuci je zařazeno cca 10 000 balíčků se softwarem. Máte–li instalační média nebo připojení k internetu, proběhne instalace včetně vyhledání závislostí (balíčků, které jsou potřeba pro běh instalovaného programu) bez problémů.

Nejpoužívanějším formátem mezi komerčními distribucemi je RPM. RPM balíčky používá RedHat, Mandrake, SuSE i Turbolinux. Tyto distribuce nepřicházejí na CD s tak kompletním softwarovým vybavením jako Debian, a proto je občas třeba hledat balíčky na internetu. Doporučit mohu stránky www.rpmfind.net/ a www.rpmseek.com/. Na obrázku 16 vidíte, jak probíhá instalace v Mandrake Linuxu pomocí programu RPMDrake.

Tak, pro dnešek to je vše. Znovu připomínám: máte–li dotazy, pošlete mi e–mail a já se je pokusím v dalším díle zodpovědět.

#### Debian:

www.debian.cz/main/users.php3 Gentoo:

www.gentoo.org/main/en/docs.xml Mandrake:

www.mandrakelinux.com/en/fdoc.php3 Redhat:

www.ftp.linux.cz/pub/linux/redhat/linux /8.0/en/doc/RH–DOCS/index–en.html SuSe:

www.suse.de/~sh/YaST2–Package–Mana ger

#### Slackware:

www.qwert.cz/linux/slackware–book/sla kbook/index.html

*e–mail: ivan.bibr@autori.ccb.cz www.itoffice.cz*

*Pozn. red.: Autor článku, Mgr. Ivan Bíbr, pracuje pro místní zastoupení distribuce Mandrake Linux.*

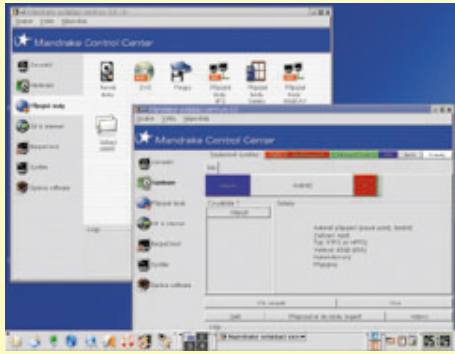

*Obr. 13: I disk se souborovým systémem Windows NT/2000/XP (NTFS) lze v Linuxu přečíst*

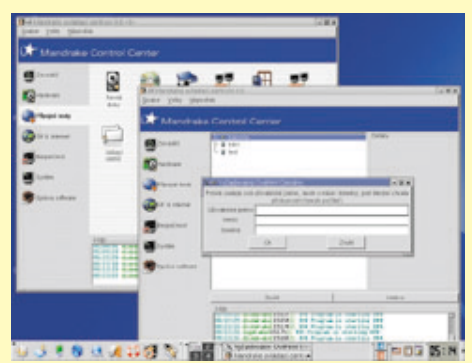

*Obr. 14: Připojení sdíleného disku z Windows k Linuxu*

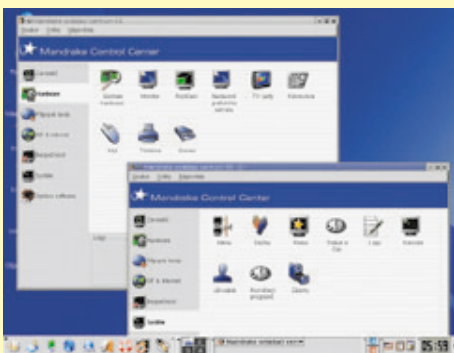

*Obr. 15: Ovládací centrum Mandrake Linuxu disponuje mnoha možnostmi*

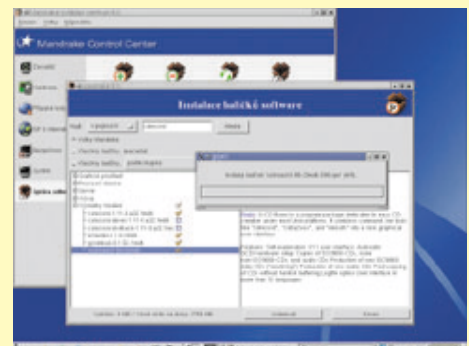

3800A000 MMT *Obr. 16: Instalace programů je jednoduchá a zvládne ji každý*